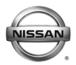

| <u>S</u> | E | R | VI | C | E | B | U | LL | _E | T | N |  |
|----------|---|---|----|---|---|---|---|----|----|---|---|--|
|          |   |   |    |   |   |   |   |    |    |   |   |  |

Classification: Reference: Date:

EC12-021 NTB12-074 September 12, 2012

## SAVED DATA LIST REPROGRAMMING WITH CONSULT III PLUS

## SERVICE INFORMATION

- When performing a "Reprogramming" operation with C-III plus, the screen in Figure 1 may display.
- This screen displays "Saved Data" from previous C-III plus operations.
- During the initial "Reprogramming Confirmation" set-up, if you get this screen:
  - 1. Select **Delete**, then
  - 2. Select Other Operation, then
  - 3. Continue with the reprogramming procedure.

**NOTE:** If reprogramming does not complete, this screen can display for reprogramming recovery. Do not select Delete if this screen displays during reprogram recovery.

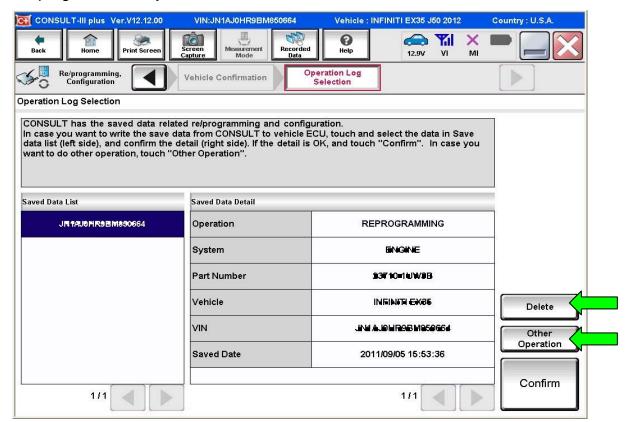

Figure 1